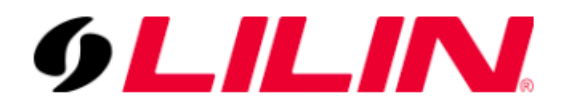

Installation for the iLook Camera

Demo Model : IPC-T260H-MU

Plug the camera directly into POE switch an ethernet port directly, change your PC IP address to 192.168.1.x, subnet mask 255.255.255.0, and leave the rest blank. Then open up a browser and enter: [http://192.168.1.64](http://192.168.1.64/). once it's initialized you can change the camera's IP address in the configuration page to 192.168.x.x whatever you want.

https://www.hikvision.com/en/support/tools/desktop-tools/sadp-for-windows/

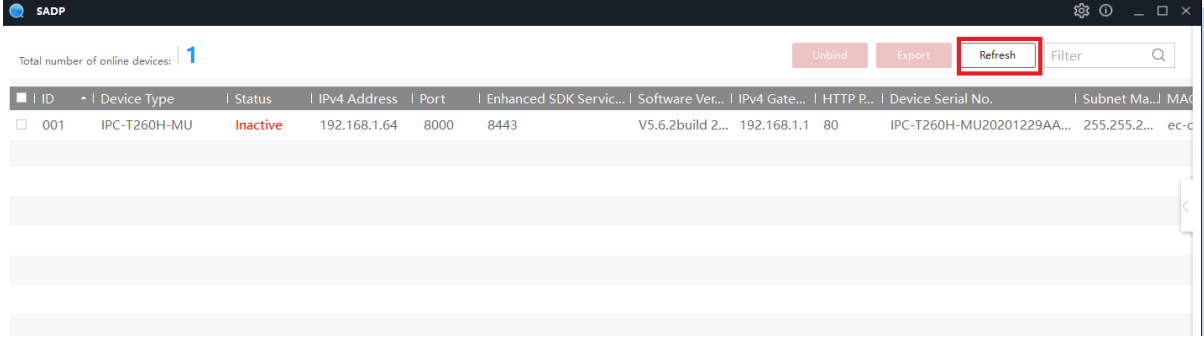

1.) Run the SADP and scan for the IP cam

2.) Double click at the scanned IP Cam to login the Cam

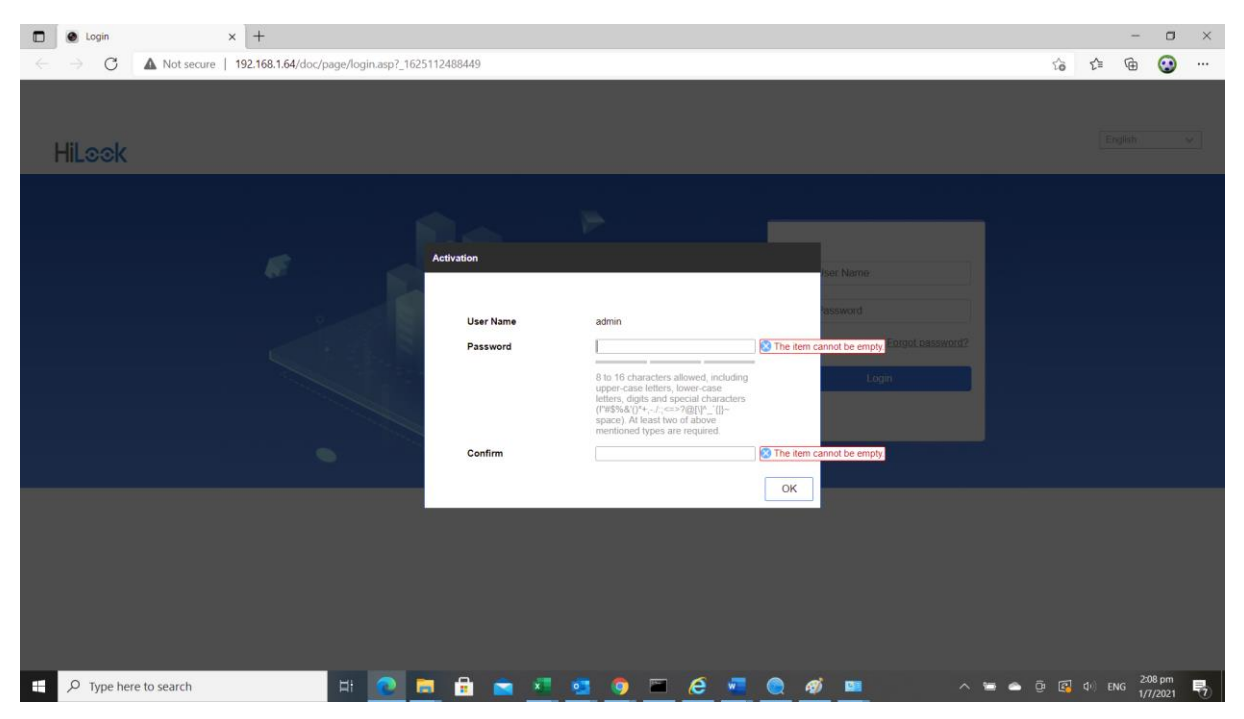

3.) O[r http://192.168.1.x](http://192.168.1.x/) displayed with the SADP to login the Cam

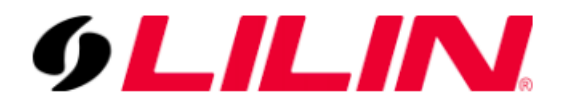

- 4.) Go network and Enable the ONVIF, and add an account different of the IP cam account.
	- i.e adminonvif with admin role

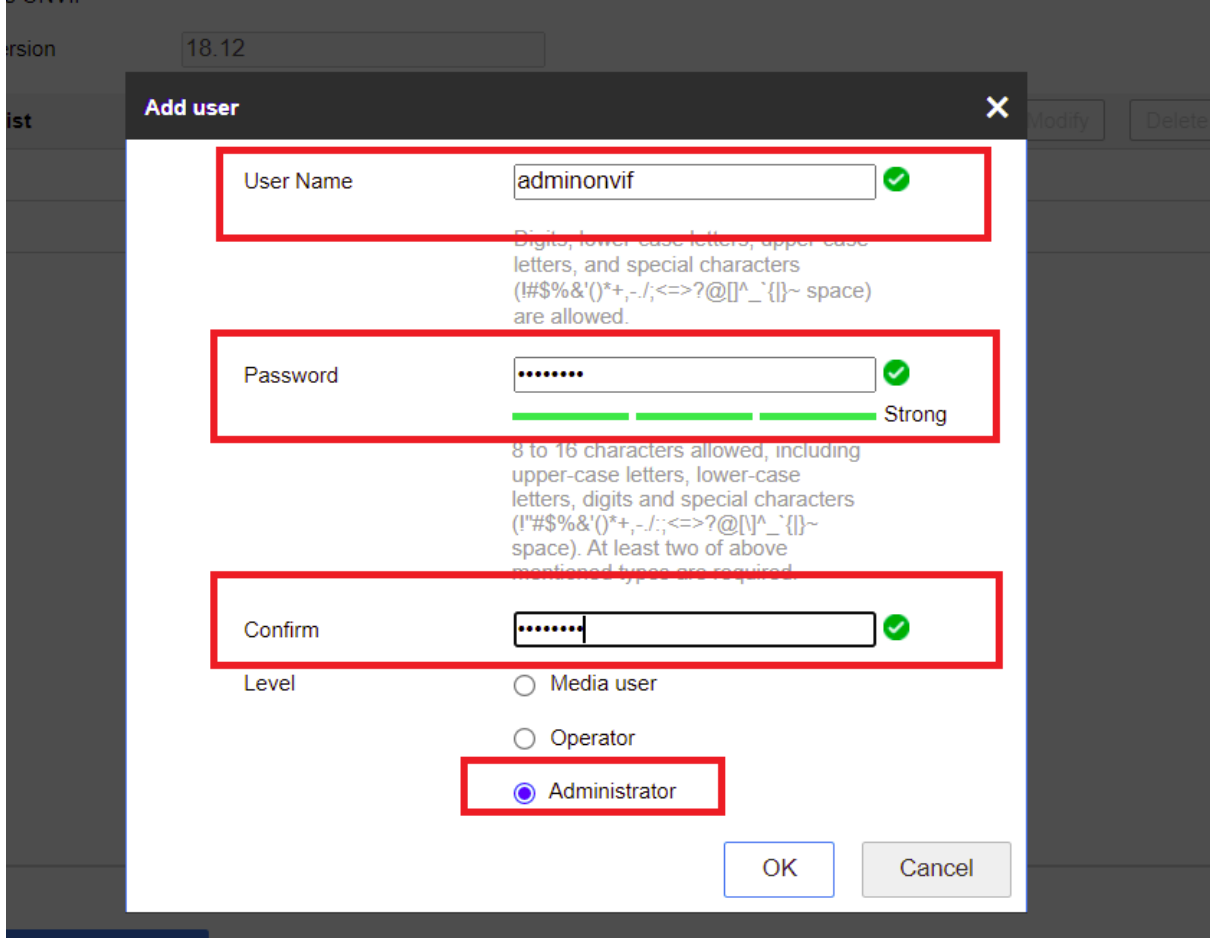

5.) Change the IP address for the IP cam network

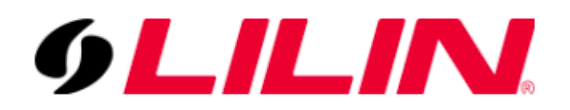

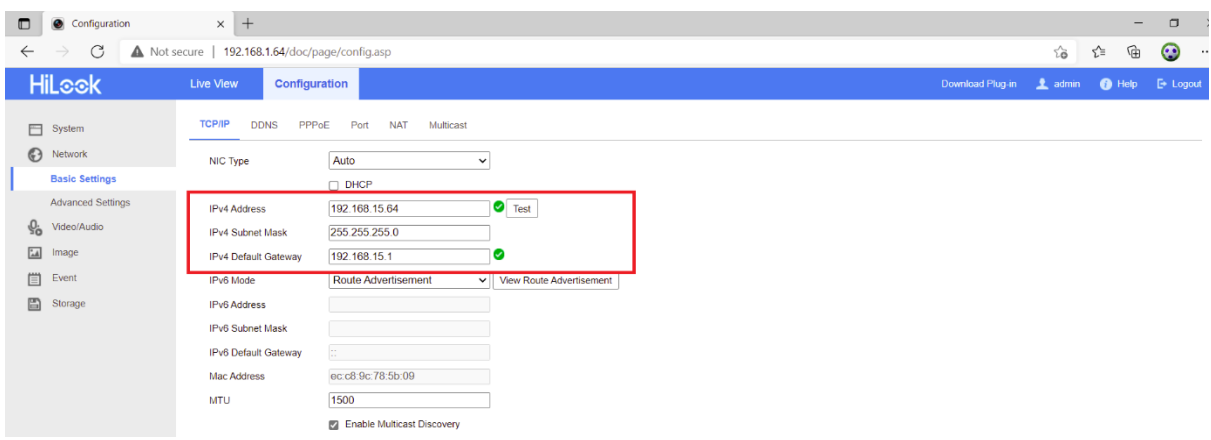

6.) Add the IP cam under the Lilin cam with ONVIF account created i.e: adminonvif and password

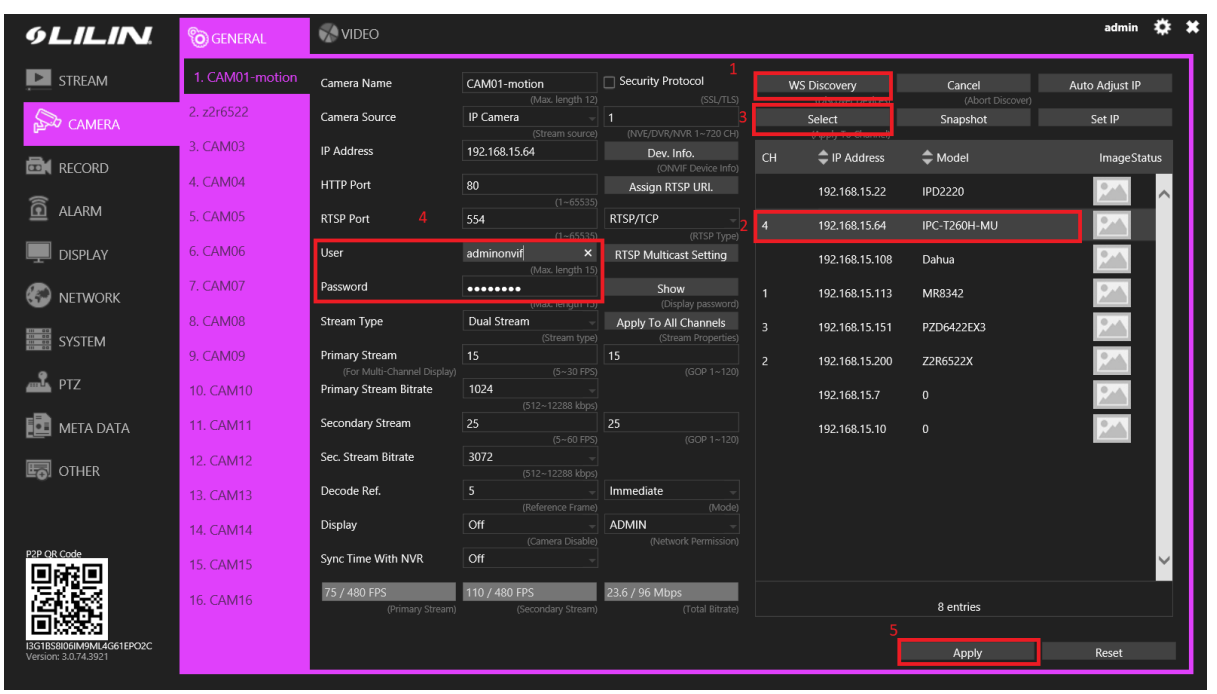

Demo Unit: NVR3216

Setup Completed.